# **INDIGOVISION 4MP PTZ DOME BX RANGE** IN-CEILING VARIANT **QUICK START GUIDE**

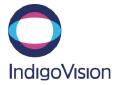

Document ID: IU-PTZ-MAN024-2

COPYRIGHT © INDIGOVISION LIMITED. ALL RIGHTS RESERVED. INDIGOVISION IS A TRADEMARK OF INDIGOVISION LIMITED AND IS REGISTERED IN CERTAIN COUNTRIES. SMS4, CAMERA GATEWAY, AND MOBILE CENTER ARE UNREGISTERED TRADEMARKS OF INDIGOVISION LIMITED. ALL OTHER PRODUCT NAMES REFERRED TO IN THIS MANUAL ARE TRADEMARKS OF THEIR RESPECTIVE OWNERS.

THIS MANUAL IS PROVIDED WITHOUT EXPRESS REPRESENTATION AND/OR WARRANTY OF ANY KIND.

PLEASE CONTACT INDIGOVISION LIMITED (EITHER BY POST OR BY E-MAIL AT PARTNER.SUPPORT@INDIGOVISION.COM) WITH ANY SUGGESTED CORRECTIONS AND/OR IMPROVEMENTS TO THIS

### CONTACT ADDRESS

CHARLES DARWIN HOUSE,

EDINBURGH TECHNOPOLE,

EDINBURGH, EH26 0PY, UK

## FURTHER INFORMATION

FOR FURTHER INFORMATION, SEE THE PARTNER PORTAL: HTTPS://PARTNERS.INDIGOVISION.COM

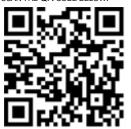

# PACKAGE CONTENTS

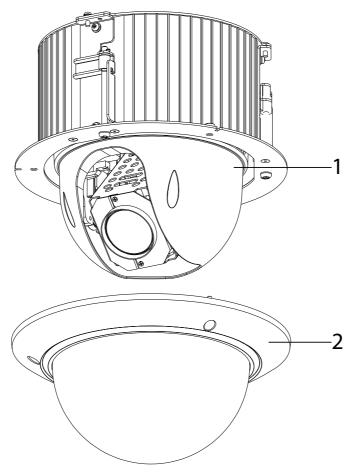

Figure 1 BX 4MP PTZ Dome In-ceiling Variant

# **CONNECTIONS**

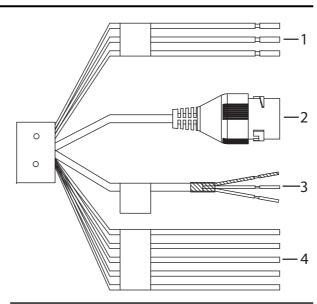

Figure 2 Cable connections

# Camera

- 1. Camera
- 2. Dome

# Additional

- · Protective gloves
- · Installation Template

#### Table 1: Pin connections

|   | Name  |       | Description  |
|---|-------|-------|--------------|
| 1 | Power | AC24V | Red          |
|   |       | AC24V | Black        |
|   |       | EARTH | Yellow/Green |
| 2 | RJ45F |       | Network port |
| 3 | Audio | OUT   | Red          |
|   |       | IN    | White        |
|   |       | GND   | Black        |
| 4 | Alarm | OUT1  | Blue         |
|   |       | COM1  | Green        |
|   |       | GND   | Yellow/Green |
|   |       | IN1   | Red          |
|   |       | IN2   | Brown        |

Deceriation

# SAFETY NOTICES

## Warning

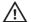

Ensure that the power supply is switched off during installation.

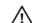

When installing the camera, fasten it securely to the surface. A falling when installing the same.

camera may cause personal injury.

## Caution

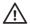

Only transport, store and install in suitable environments. For more information, see the User Guide.

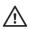

Using the incorrect voltage or using two power supplies at the same time can irrevocably damage the camera. Ensure that the correct voltage is used for the auxiliary power supply.

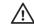

The camera has been certified for internal use only. Cable runs for cameras should only be run within a building.

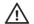

Incorrect installation may result in water ingress into the camera. Ensure you install the camera correctly to ensure the unit is watertight.

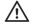

For security reasons, you must change the camera's default username And password.

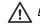

Ensure each camera has a unique IP address.

### Notices

Read this guide before installing the camera.

# **REGULATORY**

- EN 55022 Class A
- EN 61000-3-2, EN 61000-3-3
- . FCC Part 15, Subpart B Class A
- EN 50130-4
- UL60950-1
- UL 60950-22
- AS/NZS CISPR 22, AS/NZS CISPR 24
- IEC 61000-4-2, IEC 61000-4-3, IEC 61000-4-4, IEC 61000-4-5, IEC 61000-4-6, IEC 61000-4-8, IEC 61000-4-11

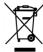

# 1. Powering up the camera

The camera is a Power Over Ethernet Plus (PoE+) - Class 4 powered device compliant with the IEEE802.3at standard. It can be powered using a POE+ Injector. A 75W POE+ Injector can be purchased from IndigoVision Limited (Part Number 130176).

If PoE+ is not available, the camera can be powered using the auxiliary power.

The camera can be powered by the following:

- PoE+switch
- PoE+injector/midspan (Part Number 130176)
- Auxillary power supply
  - 24V AC (at 0.55A) with a maximum power of 13 Watts

The camera should only be powered from the specified voltage.

# 2. CONFIGURING THE CAMERA

Before you connect the camera to your network, you must configure the camera's IP address and subnet mask appropriately

## Configure the settings

- 1. Connect the camera to a PC via a PoE switch or an Ethernet
- 2. Navigate to the camera's default IP address using a web browser, and enter the default user name and password.

Table 2: Default network settings

| Default Username    | Admin     |
|---------------------|-----------|
| Default Password    | 1234      |
| Default IP Address  | 10.5.1.10 |
| Default Subnet Mask | 255.0.0.0 |
| Default Gateway     | 10.0.0.1  |

- 3. Enter the NTP server and port on the Setup > System > General > Date&Time menu.
- 4. Enter a new IP address and subnet mask on the Setup > Network > TCIP/IP menu.
- 5. Select the video standard for your region using the *Video* Standard option on the Setup > System > General menu. Choose PAL for countries with 50Hz power frequency and NTSC for countries with 60Hz power frequency.

# 3. Installing the camera

For camera dimensions, refer to the Hardware Guide.

# Mounting the Camera

- 1. Place the Installation Template on the installation surface.
- 2. Using the Installation Template as a guide, drill a hole in the
- 3. Connect the cable bundle to the Camera (3) and pull the cable through the installation hole.
- 4. Insert the In-ceiling bracket (1) and the BX 4MP PTZ Dome In-ceiling Variant into the installation hole.
- 5. Secure the hex screw and fasten the mount plate.
- 6. Place the Camera dome cover (4) over the In-ceiling mount components and secure it in place with 3 screws (3).

# Figure 3 Micro SD card slot

- 1. Remove the 3 camera screws (4) and open the camera dome
- 2. Unscrew and remove the privacy shroud.
- 3. Insert the Micro SD card into the slot (5).
- 4. Replace the privacy shroud.
- 5. Place the camera dome back over the device and replace the

# Binary I/O connections

The BX 4MP PTZ Dome In-ceiling Variant has two binary input and one binary output. These are connected using the Alarm IO connections on the camera.

#### Binary input

The binary input is operated by connecting the Input directly to

- $10k\Omega$  Pull up input to 3.3V
- Normally high

The input must be configured on the Web Configuration pages to ensure correct behavior.

#### Binary output

The binary output is a solid state open collector output:

- Max load voltage: 5V AC/DC
- · Max current carrying capacity: 30mA

The binary output is not polarity sensitive and is normally open. This can be configured on the Web Configuration pages.

# Reset to factory defaults

You can reset the camera settings to factory defaults using the following methods:

- 1. Remove the 3 camera screws (4) and open the camera dome
- 2. Unscrew and remove the privacy shroud.
- 3. Press and hold the Reset button (6) on the camera for ten seconds.
- 4. Replace the privacy shroud.
- 5. Place the camera dome back over the device and replace the 3 camera screws (4).
- 6. Click Diagnostics > Maintenance > Full Restore on the camera's Configuration pages.

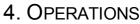

This chapter describes common tasks required for the operation of the BX 4MP PTZ Dome In-ceiling Variant.

#### Micro SD Card Installation

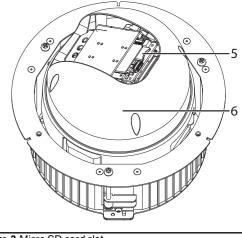

- 3 camera screws (4).